# Agilent 4291B Revision 1.02 Firmware Installation Kit (04291-65016) Installation Manual

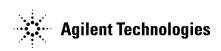

Agilent Part No. 04291-90206 Printed in JAPAN July 2000

## Notice

The information contained in this document is subject to change without notice.

This document contains proprietary information which is protected by copyright. All rights are reserved. No part of this document may be photocopied, reproduced, or translated to another language without the prior written consent of the Agilent Technologies.

Agilent Technologies Japan, Ltd. Component Test PGU-Kobe 1-3-2, Murotani, Nishi-ku, Kobe-shi, Hyogo, 651-2241 Japan

## **Typeface Conventions**

(HARDKEYS)Labeled keys on the instrument front panel are enclosed in SOFTKEYSSoftkeys located to the right of the LCD are enclosed in

# Safety Symbols

UÇ

General definitions of safety symbols used on equipment or in manuals.

Note

**Note** denotes important information. It calls attention to a procedure, practice, condition or the like, which is essential to highlight.

# **General Information**

#### Introduction

This chapter describes the Kit and lists the contents of the Kit.

#### The Firmware Installation Kit

The purpose of this kit is to install the firmware to 4291B. The kit is used for firmware upgrades, and for firmware installation after repairing the A1 CPU board.

#### **Contents of the Firmware Installation Kit**

See Table 1-1 for the kit contents. If anything is missing, contact the nearest Agilent Technologies office.

| Part Number | Description                       | Qty. |
|-------------|-----------------------------------|------|
| 04291-18306 | Flexible Disk (Rev 1.02)          | 1    |
| 5080-3949   | Label "Firmware Rev 1.02"         | 1    |
| 04291-90206 | Installation Manual (This manual) | 1    |

Table 1-1. Contents of the Kit

# Installation

## Introduction

This chapter describes the firmware installation procedure.

#### **Firmware Installation Procedure**

Perform the following steps to install the firmware into the 4291B.

1. While pressing Preset key, turn on the 4291B. The bootloader screen as shown in Figure 2-1 will be displayed.

| P HEWLETT<br>PACKARD                                                                                            |                                      |
|----------------------------------------------------------------------------------------------------|--------------------------------------|
| (c) Copyright 1992,1997<br>Hewlett-Packard Company<br>All Rights Reserved.<br>BootLoader REV N.NN : MMM DD YYYY | SYSTEM<br>UPDATE<br>SYSTEM<br>BACKUP |
| Current Firmwave Revision<br>HP 4291B REV N.NN : MMM DD YYYY                                                    | PREVIEW                              |
| Select Softkey                                                                                                  |                                      |

Figure 2-1. Bootloader Menu Screen

- 2. Insert the furnished flexible disk into the disk drive.
- 3. Press **PREVIEW DISK**. The update disk revision will be displayed.

- 4. Confirm the displayed "Update Disk Revision" is 1.02 and press Return.
- 5. Press SYSTEM UPDATE, CONTINUE to install the 4291B firmware from the flexible disk to the 4291B flash memory. It will take about a few minutes.
- 6. After "Update Complete" is displayed, press **REBOOT** to reboot the 4291B.
- 7. Press (System), FIRMWARE REVISION to confirm the current firmware revision. If "POWER ON TEST FAILED" isn't displayed on the LCD and the new firmware revison is correctly displayed, the firmware installation is successfully completed.
- 8. Put the firmware revision label on the 4291B's rear panel as shown in Figure 2-2.

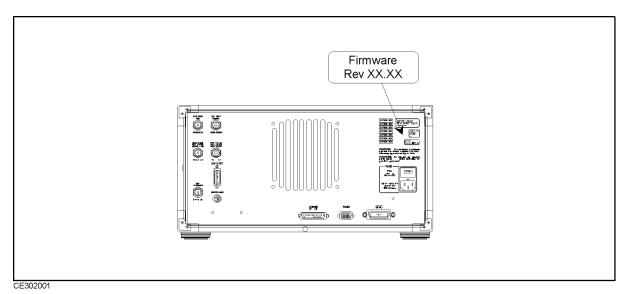

Figure 2-2. Location of the Firmware Revision Label

Note

The Firmware Installation Kit can be used to install the firmware into more than one unit of the 4291B. In this case, order additional firmware revision labels (Agilent P/N: 5080-3949).